# **AnaGate CAN USB**

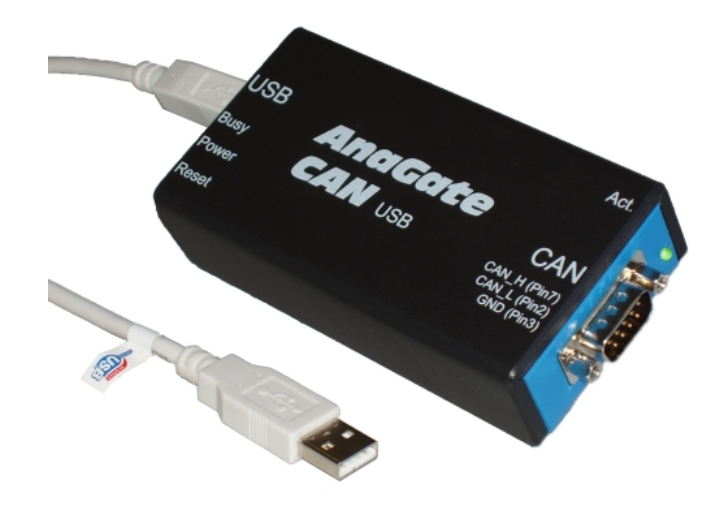

**User Manual**

**Analytica GmbH**

**J. Gossens, Analytica GmbH**

#### **AnaGate CAN USB: User Manual**

Analytica GmbH by J. Gossens

This document was generated with DocBook at 2016-04-07 11:03:45.

PDF-Datei (dtsch.): *AnaGate-CAN-USB-1.4.pdf*

PDF-Datei (engl.): *AnaGate-CAN-USB-1.4-EN.pdf*

Publication date 04. März 2016 Copyright © 2007-2016 Analytica GmbH

#### **Abstract**

This manual describes the intefaces and modes of operation of a *AnaGate CAN USB*.

All rights reserved. All the information in this manual was compiled with the greatest of care. However, no warranty can be given for it.

No parts of this manual or the program are to be reproduced in any way (printing, photocopying, microfilm or any other process) without written authorisation. Any processing, duplication or distribution by means of any electronic system is also strictly prohibited.

You are also advised that all the names and brand names of the respective companies mentioned in this documentation are generally protected by brand, trademark or patent laws.

Analytica GmbH Bannwaldallee 60 76185 Karlsruhe Germany Fon +49 (0) 721-43035-0 Fax +49 (0) 721-43035-20 <support@analytica-gmbh.de>

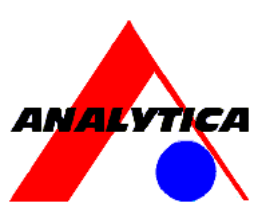

[www.analytica-gmbh.de](http://www.analytica-gmbh.de) [<http://www.analytica-gmbh.de>] [www.anagate.de](http://www.anagate.de) [<http://www.anagate.de>]

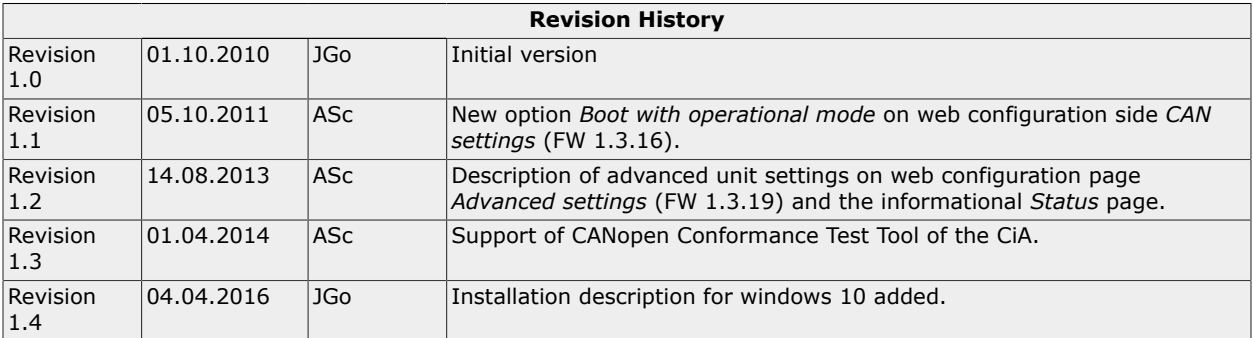

### **Table of Contents**

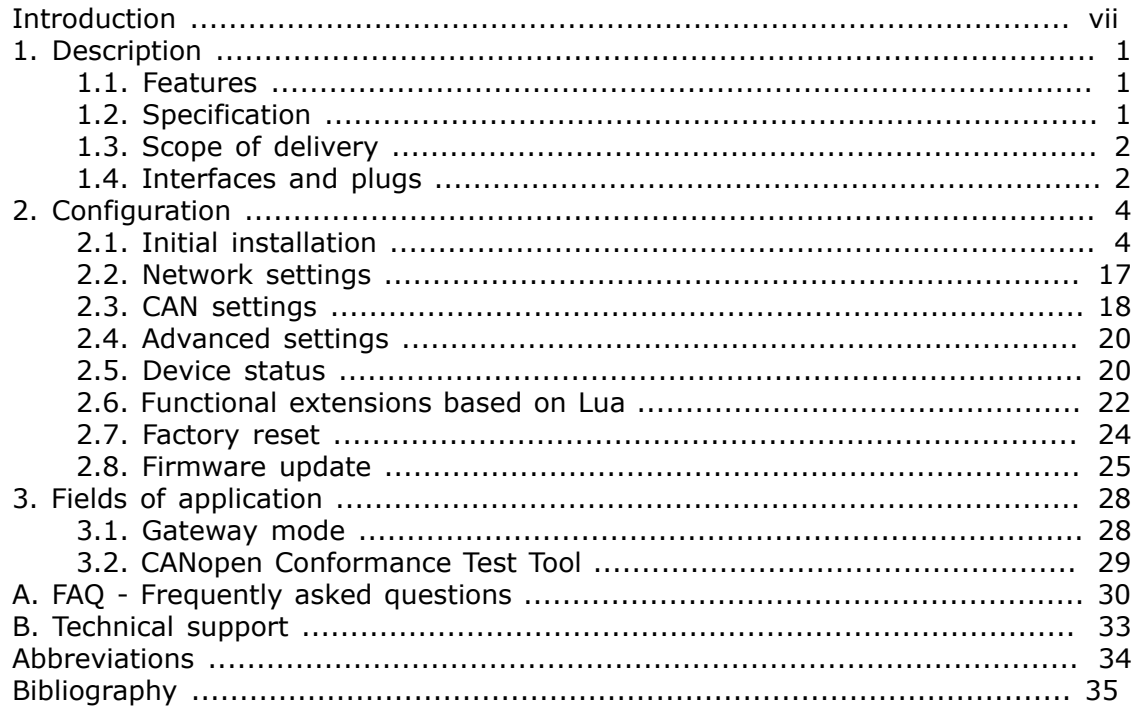

### **List of Figures**

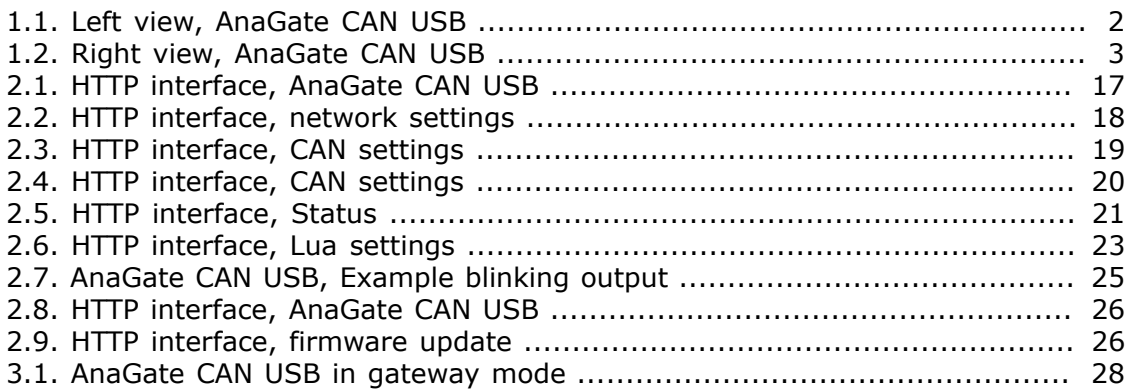

### **List of Tables**

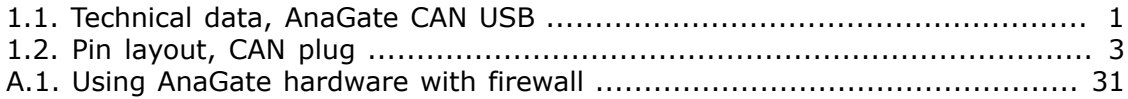

### **List of Examples**

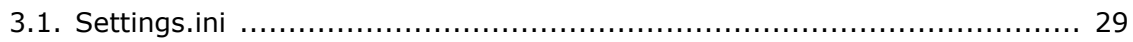

## <span id="page-6-0"></span>**Introduction**

This document describes the features and objectives of the CAN-USB-Gateway *AnaGate CAN USB*.

## <span id="page-7-0"></span>**Chapter 1. Description**

The *AnaGate CAN USB* connects a PC to a CAN bus via USB. It basically works as a CAN master with no own CAN identifier on the bus.

For this reason the *AnaGate CAN USB* provides a USB interface and a single electrically isolated CAN interface. On the PC side the *AnaGate CAN USB* identifies itself as a network card that allows TCP/IP based access to the connected CAN bus.

Controlling and configuration of an *AnaGate CAN USB* is made through TCP/IP. The application protocol itself is described in detail (see [\[TCP-2010\]](#page-41-1)). Thus the access to the device can be programmed via native calls to the TCP/IP socket interface. This means that any communication partner with a LAN interface is able to communicate to the device. Accessing the device with the supplied application libraries for Windows and Linux is much comfortable. The libraries includes the entire range of device functions and can be used with conventional programming languages.

### <span id="page-7-1"></span>**1.1. Features**

- The *AnaGate CAN USB* can send and receive CAN messages via its CAN interface. This can be done using a PC that supports TCP sockets and USB.
- Variable CAN bus speed (10, 20, 50, 62.5, 100, 125, 250, 500, 800 or 1000 kbps).
- Software configurable bus termination for the CAN interface.
- The *AnaGate CAN USB* is powered directly via its USB port, no external supply is needed.
- Software interface implemented as virtual network adapter, easy access via TCP/IP.
- System is addressed using a proprietary network protocol.
- Static IP address configuration for the *AnaGate CAN USB*, the virtual PC network card is configured automatically via DHCP.
- Several simultaneous network connections (5x TCP) are supported on the CAN interface.

### <span id="page-7-3"></span><span id="page-7-2"></span>**1.2. Specification**

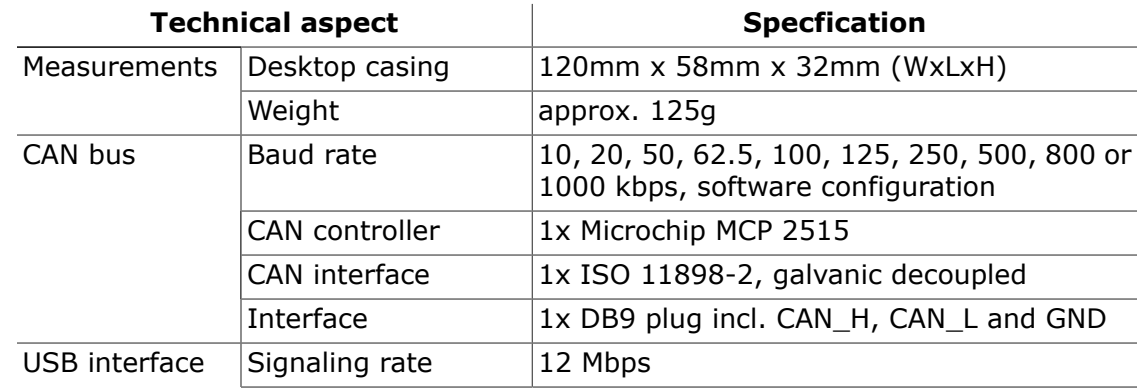

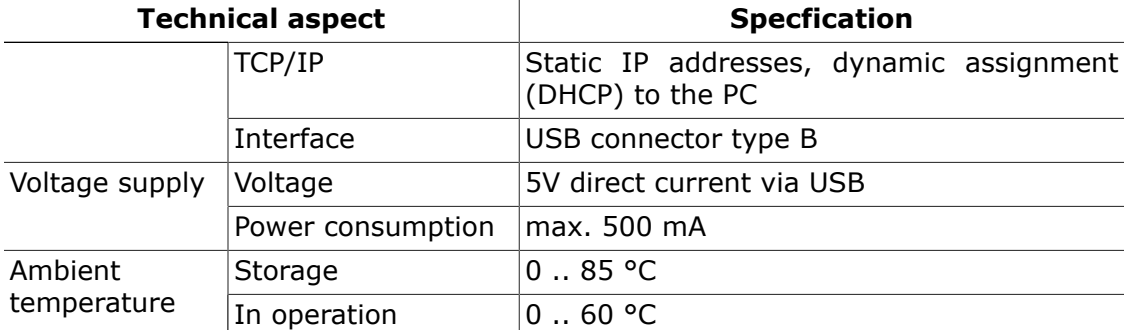

#### **Table 1.1. Technical data, AnaGate CAN USB**

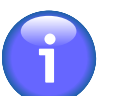

#### **Note**

Protect the *AnaGate CAN USB* from direct sunlight.

### <span id="page-8-0"></span>**1.3. Scope of delivery**

The *AnaGate CAN USB* is supplied with the following components:

- 1x AnaGate CAN USB
- 1x CD with manual, programming API for Windows/Linux and CANopen driver for **CANFestival**
- 1x USB 2.0 cable

### <span id="page-8-1"></span>**1.4. Interfaces and plugs**

### <span id="page-8-2"></span>**1.4.1. AnaGate CAN USB - left view**

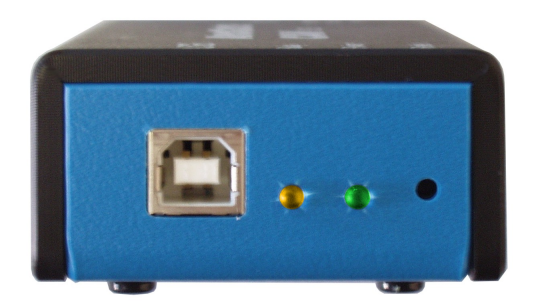

#### **Figure 1.1. Left view, AnaGate CAN USB**

The left side of the *AnaGate CAN USB* features the following connectors and LEDs (from left to right):

USB Port The *AnaGate CAN USB* is connected to the PC via this USB port. A cable with a type A USB plug at its one end and a type B USB plug at the other end needs to be used.

- Busy LED This yellow LED lights up when the *AnaGate CAN USB* is processing incoming CAN messages.
- Power LED This green LED lights up when voltage is being supplied via the USB port.
- Reset The *AnaGate CAN USB* can be reset to the factory settings using this button (see [Section 2.7, " Factory reset"](#page-30-0) for further details).

### <span id="page-9-0"></span>**1.4.2. AnaGate CAN USB - right view**

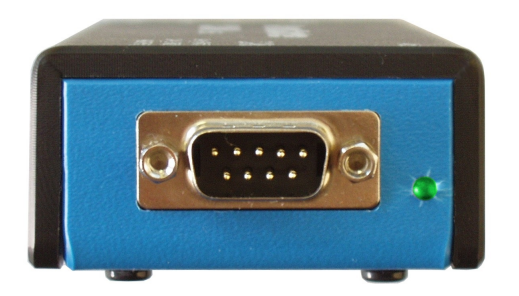

#### **Figure 1.2. Right view, AnaGate CAN USB**

The right side of the *AnaGate CAN USB* features the following connectors and LEDs (from left to right):

<span id="page-9-1"></span>CAN port 9 pin D-sub connector to connect the CAN bus (CiA recommondation DS 102).

> The pin allocation of the plug can be inferred from the following table.

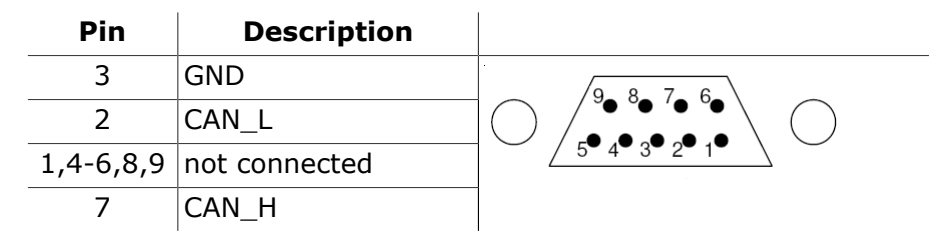

#### **Table 1.2. Pin layout, CAN plug**

Activity LED This green LED lights up on activity on the CAN line.

## <span id="page-10-0"></span>**Chapter 2. Configuration**

### <span id="page-10-1"></span>**2.1. Initial installation**

First the *AnaGate CAN USB* must be connected to the PC via USB.

If the PC shows a notification that no device driver could be installed then please proceed as follows:

### **2.1.1. Microsoft Windows XP**

- 1. If you use Microsoft Windows XP then the **Found New Hardware Wizard** opens when you first connect the *AnaGate CAN USB* to your PC.
- 2. If the **Found New Hardware Wizard** doesn't start automatically then you can also launch it manually:
	- a. Firstly, right-click the **My Computer** symbol, then click **Properties**.
	- b. In the **System Properties** window switch to the **Hardware** tab and click the **Device manager** button.
	- c. Right click the **RNDIS/Ethernet Gadget** entry that is marked with a yellow exclamation mark symbol and select Update Driver Software.
- 3. In the appearing wizard you first select **No, not this time** and then click **Next**.

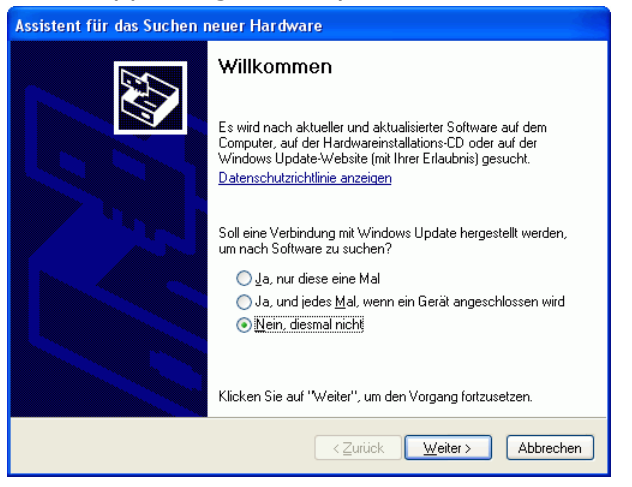

4. Click **Install from a list or specific location (Advanced)**, and then click **Next**.

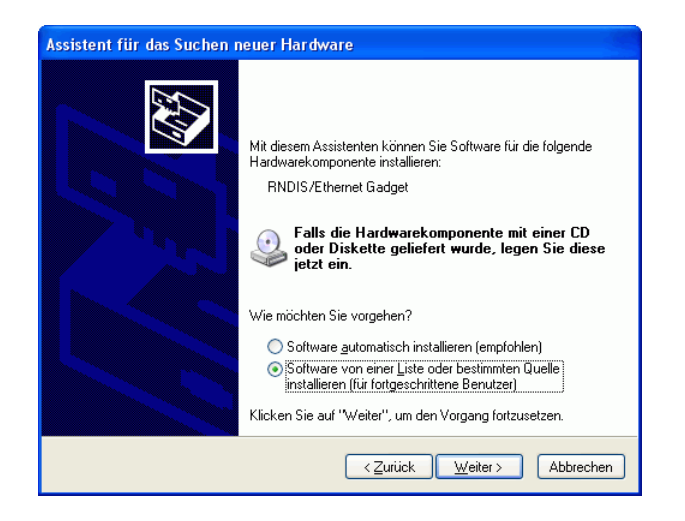

5. Click **Search for the best driver in these locations** and select the **Include this location in the search** checkbox. Insert the driver CD-ROM and select the driver file at **\drivers\AnaGateUSB\XP\linux.inf** on the CD-ROM by clicking the **Browse** button. Then click the **Next** button.

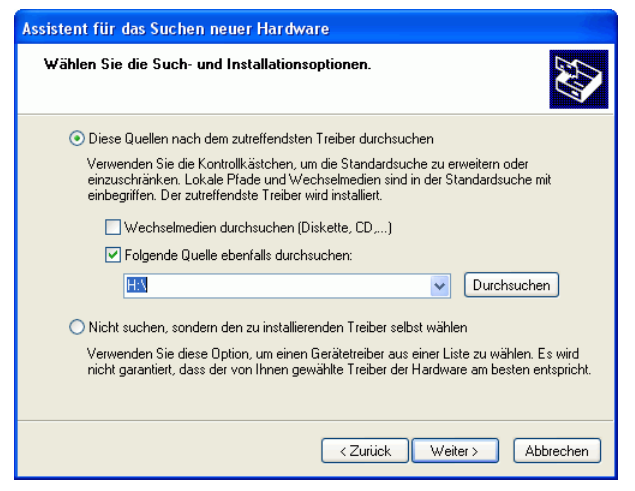

6. Confirm the Windows Logo warning with **Continue Anyway**.

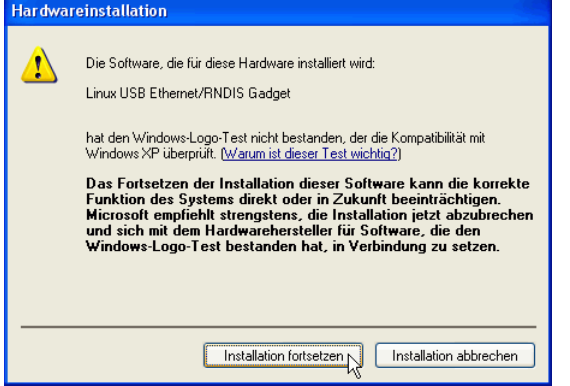

7. The driver software installation finishes after a short waiting time.

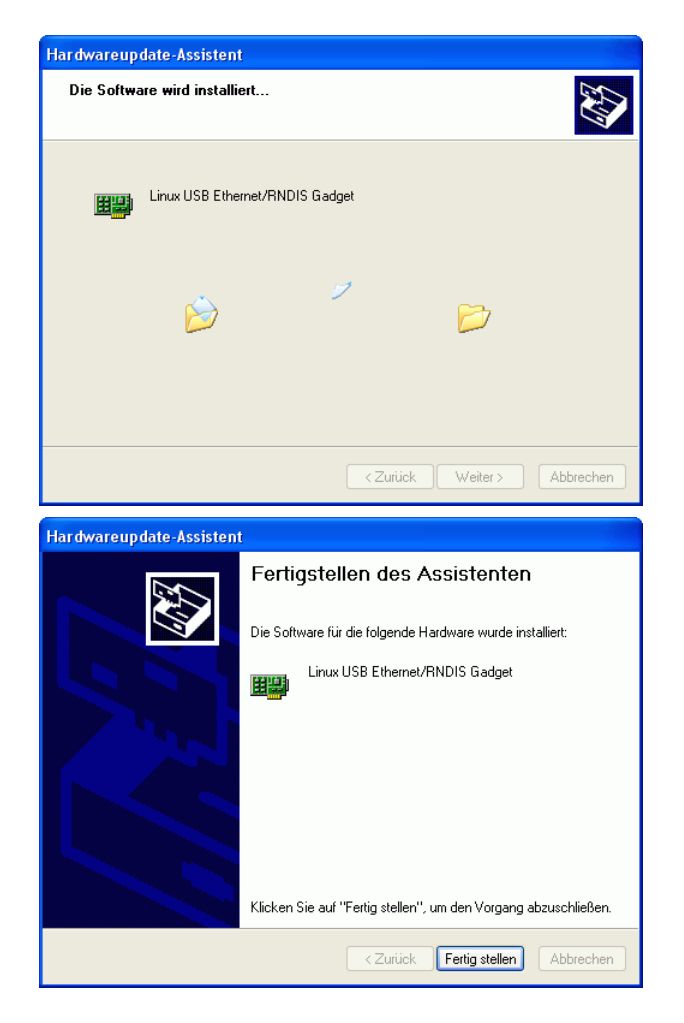

### **2.1.2. Microsoft Windows 7 und Windows 8/8.1**

- 1. If you use Microsoft Windows 7 and Windows 8, then open the Control Panel via the Start menu.
- 2. Switch the display mode in the upper right corner to small symbols.

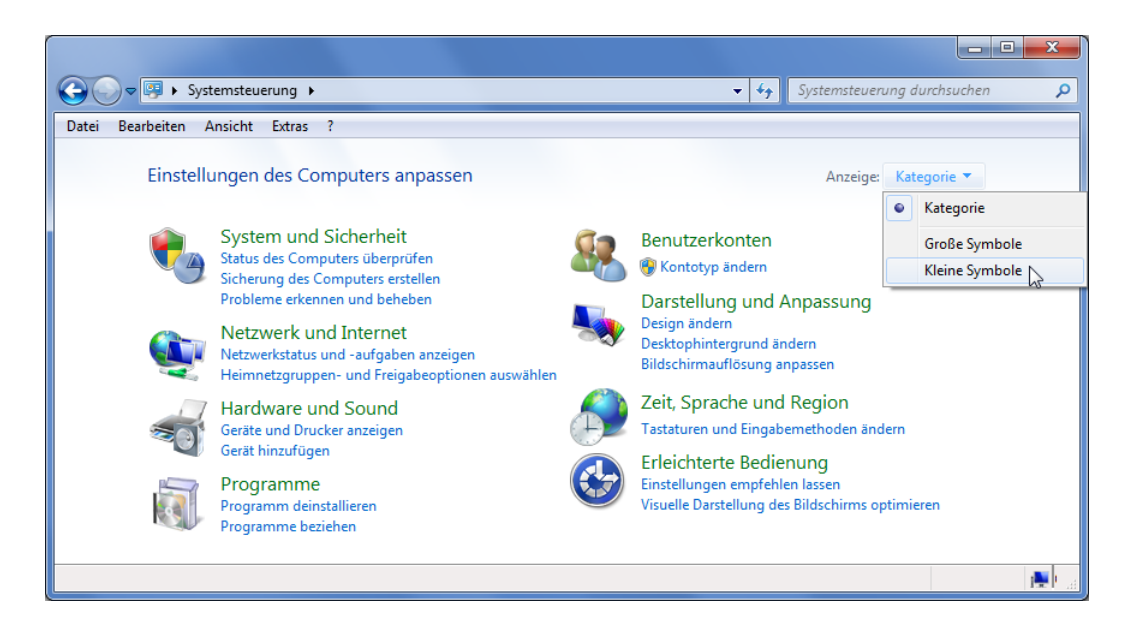

3. Right click the **Device Manager** and launch it with administrator priviledges. Enter your administrator password if prompted by the User Account Control.

![](_page_13_Picture_75.jpeg)

4. Right click the entry **RNDIS/Ethernet Gadget** below **Other Devices** that is marked with a yellow exclamation mark symbol and select Update Driver Software.

![](_page_14_Picture_33.jpeg)

5. In the appearing assistant you first select **Browse my computer for driver software**.

![](_page_14_Picture_34.jpeg)

6. Then click **Let me pick from a list of device drivers on my computer**.

![](_page_15_Picture_37.jpeg)

7. In the list of device types, choose **Network adapters** and click the **Next** button.

![](_page_15_Picture_38.jpeg)

8. Firstly select **Microsoft Corporation** in the manufacturer list on the left and then **Remote NDIS Compatible Device** on the right.

![](_page_16_Picture_35.jpeg)

9. Click **Next** and confirm the warning with **Yes**.

![](_page_16_Picture_36.jpeg)

10. The driver software installation finishes after a short waiting time.

![](_page_16_Picture_5.jpeg)

![](_page_17_Picture_1.jpeg)

### **2.1.3. Microsoft Windows 10**

1. If you use Microsoft Windows 10 you need to install a driver from the Microsoft Update Catalog. Launch the Microsoft Edge browser and navigate to [http://catalog.update.microsoft.com/v7/site/ScopedViewRedirect.aspx?](http://catalog.update.microsoft.com/v7/site/ScopedViewRedirect.aspx?updateid=37e35bd4-d788-4b83-9416-f78e439f90a2) [updateid=37e35bd4-d788-4b83-9416-f78e439f90a2.](http://catalog.update.microsoft.com/v7/site/ScopedViewRedirect.aspx?updateid=37e35bd4-d788-4b83-9416-f78e439f90a2) Decline the suggestion to use Internet Explorer and continue using Microsoft Edge.

![](_page_17_Picture_4.jpeg)

2. Download the **Acer Incorporated. - Other hardware - USB Ethernet/RNDIS Gadget** package. The update archive is named **20342321.cab**.

![](_page_18_Picture_2.jpeg)

3. Extract all files contained in the downloaded archive to a local folder. The archive should contain the files **rndis.cat** and **RNDIS.inf**.

![](_page_18_Picture_4.jpeg)

4. Navigate to the folder where you extracted the files. Right click on the file named **RNDIS.inf** and select Install. Confirm the following security prompts.

![](_page_19_Picture_37.jpeg)

5. Right click the **Windows Start button** to open its context menu. Select the Device Manager entry.

![](_page_19_Picture_38.jpeg)

6. Right click the entry **Serial USB device (COM3)** below **Ports (COM & LPT)** and select Update Driver Software.

If the computer has additional serial ports the entry you need to modify may have a different COM port number. You can check which number belongs to which device by removing and reconnecting the *AnaGate CAN USB*. The device manager automatically updates the shown list of connected devices.

![](_page_20_Figure_2.jpeg)

7. In the appearing assistant you first select **Browse my computer for driver software**.

![](_page_21_Figure_1.jpeg)

8. Then click **Let me pick from a list of device drivers on my computer**.

![](_page_21_Picture_48.jpeg)

9. Select **USB Ethernet/RNDIS Gadget** from the list of compatible hardware models and click **Next**.

![](_page_22_Picture_43.jpeg)

10. The driver software installation finishes after a short waiting time.

![](_page_22_Picture_3.jpeg)

### **2.1.4. Factory settings**

The *AnaGate CAN USB* is delivered with the following initial network settings:

IP address 192.168.2.1

![](_page_23_Picture_126.jpeg)

The device can now be configured using a standard browser (Internet Explorer, Firefox, etc.) by using [http://192.168.2.1.](http://192.168.2.1)

<span id="page-23-1"></span>![](_page_23_Picture_3.jpeg)

#### **Figure 2.1. HTTP interface, AnaGate CAN USB**

### <span id="page-23-0"></span>**2.2. Network settings**

On the page *IP Settings* the following settings can be changed.

![](_page_23_Picture_127.jpeg)

<span id="page-24-1"></span>![](_page_24_Picture_73.jpeg)

#### **Figure 2.2. HTTP interface, network settings**

The inputs will be taken over immediately after clicking the button **Save settings** and saved permanently on the *AnaGate CAN USB*. A restart of the device is not necessary for activation of the settings.

![](_page_24_Picture_4.jpeg)

#### **Note**

After changing the IP address it may be necessary to clear the *ARP cache* of the PC to access the device.

![](_page_24_Picture_7.jpeg)

#### **Note**

After changing the PC IP address the operating system may use the old address for another up to 15 minutes before it switches to the new value. If the change must be used immediately then temporarily disconnect the *AnaGate CAN USB* from the PC to enforce an update of the used address.

### <span id="page-24-0"></span>**2.3. CAN settings**

On the page *CAN Settings* the global settings for the CAN interface are displayed and can be changed individually.

<span id="page-25-0"></span>![](_page_25_Picture_109.jpeg)

### **Figure 2.3. HTTP interface, CAN settings**

![](_page_25_Picture_110.jpeg)

A more detailed description of the operating modes can be found in the data sheet of the CAN controller (Microchip MCP2515).

The inputs will be taken over immediately after clicking the button **Save settings** and saved permanently on the *AnaGate CAN USB*. A restart of the device is not necessary for activation of the settings.

### <span id="page-26-0"></span>**2.4. Advanced settings**

On the page *CAN Settings* the advanced settings of the unit are displayed and can be changed individually.

<span id="page-26-2"></span>![](_page_26_Picture_5.jpeg)

#### **Figure 2.4. HTTP interface, CAN settings**

Reception timer interval This value specifies the frequency which is used to examine if new CAN telegrams are available in the internal driver buffer. The more frequently this examination is done, the shorter is the latency of the re-transmission of the CAN data via ethernet. On the other hand, its maximum message throughput is decreased.

> The interval is defined in micro seconds, default value is 3000. To give control immediately to the firmware after a CAN telegram is received by the CAN driver, the value 0 has to be set.

The inputs will be taken over immediately after clicking the button **Save settings** and saved permanently on the *AnaGate CAN USB*. A restart of the device is not necessary for activation of the settings.

### <span id="page-26-1"></span>**2.5. Device status**

On the page *Status* the device dependand status information is shown.

<span id="page-27-0"></span>![](_page_27_Picture_100.jpeg)

#### **Figure 2.5. HTTP interface, Status**

![](_page_27_Picture_101.jpeg)

of timeouts during transmission or of overloading the CAN bus concerning the current used baud rate.

- CAN Receive Error Register  $Rx$ - $Err$ -Count of the CAN-Transceiver
- CAN Transmit Error Register  $Tx-Err-Count$  of the CAN-Transceiver
- Network Error TCP/UPD transmit error (CAN firmware)

After clicking the button **Clear** all saved diagnosis entries are deleted on the device. To reset the system counters the device must be switched off.

### <span id="page-28-0"></span>**2.6. Functional extensions based on Lua**

On an *AnaGate CAN USB* it is possible to execute self-created applications with an installed Lua script interpreter (see [\[Prog-2013\]](#page-41-2) for a detailed description of all programming features).

On the page *Lua* Lua script files can be uploaded to the device and executed locally.

<span id="page-29-0"></span>![](_page_29_Picture_1.jpeg)

#### **Figure 2.6. HTTP interface, Lua settings**

- **Browse...** Opens a file upload dialog to select a Lua script file.
- **Upload** Uploads the selected script file to the device.
- **Clear** Clears the current script file selection.
- Boot script **Script file executed on system startup. Via the button Delete** the boot script can be deactivated. Only one boot script is allowed.
- Running script Displays the currently executing script file. Via the button **Stop** the execution can be cancelled.
- Available scripts Displays all scripts which are currently available on the device.

To start the execution of a script click on the button **Start**. Via button **Delete** a script can be deleted on the device and via **Boot** a script can be defined as boot script.

- script output area In this text area the standard output (stdout) of the currently executing script is displayed. Via the button **Clear** this text area can be cleared.
- error output area In this text area the standard error output (stderr) of the currently executing script is displayed. Via the button **Clear** this text area can be cleared.

![](_page_30_Picture_4.jpeg)

### **Tip**

The text areas for script and error output are not refreshed automatically. A manual page reload of the current page refreshes both text areas.

### <span id="page-30-0"></span>**2.7. Factory reset**

In order to restore the default factory settings, hold the *RESET* for approx. 10 seconds. If the device is reset successfully, the yellow LED blinks until the *RESET* is released.

The default factory settings are activated immediately without a restart of the device:

![](_page_30_Picture_174.jpeg)

![](_page_30_Picture_11.jpeg)

### **Important**

If the *RESET* push-button is pressed too briefly, the actual IP address and network mask is pulsed via the yellow LED (Morse code). A second push of the *RESET* terminates the pulsing, the device is not reset.

![](_page_30_Picture_14.jpeg)

#### **Note**

The factory reset is not possible directly after power on until complete loading of the operating system and the firmware of the device. This initialization period is signalled via the yellow busy LED. On power on the LED is switched on and after initialization the LED is switched off.

![](_page_30_Picture_17.jpeg)

#### **Note**

Maybe the *ARP cache* of the PC has to be deleted to find the device with the changed IP address.

![](_page_30_Picture_20.jpeg)

#### **Note**

After changing the PC IP address the operating system may use the old address for another up to 15 minutes before it switches to the new value.

If the change must be used immediately then temporarily disconnect the *AnaGate CAN USB* from the PC to enforce an update of the used address.

### **2.7.1. Examining the network settings**

It is possible to check the current network settings directly on the device.

After pressing shortly the *RESET* button the device starts to pulse out the current n settings via the yellow activity LED. Pressing again the buttons stops the pulsing immediately.

The IP address and subnet mask are pulsed out, one after the other. Following pulse codes are used:

- Digits 1, 2, 3, ...., 9: 1x, 2x, ...9x Flashing (200ms delay between each flash)
- Digit 0: 10x flashing (200ms delay between each flash)
- Dot: 1x very fast flash

Between two single digits a delay of 1 seconds is made, and between the IP address and subnet mask two fast flashes are pulsed out.

<span id="page-31-1"></span>1 9 2 1 6 8 1 . 1

#### **Figure 2.7. AnaGate CAN USB, Example blinking output**

### <span id="page-31-0"></span>**2.8. Firmware update**

The device firmware of the *AnaGate CAN USB* is updated via the integrated web server of the device.

On the home page of the web server the current firmware information is displayed.

<span id="page-32-0"></span>![](_page_32_Picture_44.jpeg)

#### **Figure 2.8. HTTP interface, AnaGate CAN USB**

Proceed please as follows, in order to install the firmware on the *AnaGate CAN USB*:

• Click *Firmware* on the left navigation bar to navigate to the Firmware-Upload page.

<span id="page-32-1"></span>![](_page_32_Picture_45.jpeg)

#### **Figure 2.9. HTTP interface, firmware update**

• Select the update package (file extension \*.upd) via the **Browse** button.

- Clicking on the button **Upload** loads the update file to the device and starts the update process.
- During the update process several installation messaged are displayed on the website. If the update is successfully finished, **Update done!** is displayed.

When the update is finished the browser navigates back to the home page. Check, if the new firmware version is display here.

![](_page_33_Picture_4.jpeg)

#### **Warning**

If the firmware could not be flashed correctly on the device, the AnaGate may not longer ready for operation.

Please visit our web site <http://www.anagate.de>for further information.

## <span id="page-34-0"></span>**Chapter 3. Fields of application**

If the *AnaGate CAN USB* is connected to the CAN bus, mind the following facts:

- **CAN\_L**: This line has to be connected to the CAN\_Low line of the CAN bus.
- **CAN\_H**: This line has to be connected to the CAN\_High line of the CAN bus.
- **GND**: This line can be connected optionally to GND of the other bus devices.

### <span id="page-34-1"></span>**3.1. Gateway mode**

In gateway mode the CAN messages are transferred transparently over TCP/IP between the CAN network and the PC in both directions. The *AnaGate CAN USB* uses no unique CAN ID when sending telegrams, this ID has to be set explicitly for each transmitted message.

All CAN messages received by the device are transmitted to all active application programs. It is possible to discard all incoming messages in general or to set individual software filters to reduce the message traffic to the applications.

<span id="page-34-2"></span>![](_page_34_Picture_8.jpeg)

### **Figure 3.1. AnaGate CAN USB in gateway mode**

The *AnaGate CAN USB* can be accessed via the following interfaces:

- The software program CAN Monitor, which is included on the documentation CD, can be used to monitor a CAN bus or to create single CAN telegrams.
- Application programs which are using the included software API inteface.
- Self-created batch files which are executed via the included Lua interpreter with integrated AnaGate software API.

### <span id="page-35-0"></span>**3.2. CANopen Conformance Test Tool**

The *CANopen Conformance Test Tool (CCT)* is a software tool, which is created and supported by the *CAN in Automation (CiA)*. It is used by the CiA to certificate CANopen devices. The Windows tool needs a hardware device to get access to the CAN bus and a manufacturer-specific application library called COTI.dll.

All CAN ethernet gateways and the CAN USB gateway offered by *Analytica GmbH* can be used by the *CANopen Conformance Test Tool* of the CiA.

To use the *AnaGate CAN USB* with the *CCT* the AnaGate-COTI extension must be copied to the installation path of the *CCT*. The COTI extension files can be find on the AnaGate CD in the path  $Tools\COTI$ . In addition, the configuration file Settings.ini must be customized. The configuration file must also be placed in the installation path of the *CCT*, it can be edited by a standard text editor like *Notepad*.

<span id="page-35-1"></span>The following entries are contained in the file Settings.ini:

```
[Interface0] 
IP=192.168.2.1 
Port=0
```
#### **Example 3.1. Settings.ini**

IP IP-Address of the used *AnaGate CAN Gateway*.

Default address is 192.168.1.254, this is the standard network address of all models with Ethernet interface.

For devices of model type *AnaGate CAN USB* the entry  $IP=192.168.2.1$  has to be used.

Port Used CAN Port of the *AnaGate CAN Gateway*.

For devices of model type *AnaGate CAN USB* the entry  $Port=0$  has to be used.

## <span id="page-36-0"></span>**Appendix A. FAQ - Frequently asked questions**

Here is a list of frequently asked questions.

### **A.1. Common questions**

- **Q:** No USB connection
- **A:** Please check first the physical connection to the device. Basically the *AnaGate* has to be connected to a personal computer either directly or through a USB hub. To establish the connection a cable with a type A plug at one end and a type B plug at the other end needs to be used.

![](_page_36_Picture_5.jpeg)

The physical interconnection is ok if the green power LED lights up while a USB cable is plugged in and is connected to a running PC. The green LED keeps being on until the connection breaks down.

If the power LED is always off then please check the wiring and the power supply via the PC.

- **Q:** No network connection
- **A:** If the power LED indicates a proper USB connection (see previous FAQ) but you still can't connect to the *AnaGate* then please try the following:
	- 1. Check if the *AnaGate* can be reached via ping. To do so in Windows, open a command prompt and enter the command **ping a.b.c.d**", where a.b.c.d is the device IP address.
	- 2. In case the *AnaGate* is unreachable via ping, reset the device to factory settings. Set up the PC network connection to the *AnaGate CAN USB* to obtain an IP address automatically. Check if the *AnaGate* can be reached via **ping 192.168.2.1**.
- 3. If the device can be reached via ping then the next step is to try if you can open a TCP connection to port 5001. Open a Windows command prompt and enter **telnet a.b.c.d 5001**, where a.b.c.d is the device IP address. If this command fails, check if a firewall runs on your PC.
- **Q:** Using a firewall
- <span id="page-37-0"></span>**A:** When working with a firewall, the a TCP port has to be opened for communication with the AnaGate device:

![](_page_37_Picture_191.jpeg)

#### **Table A.1. Using AnaGate hardware with firewall**

### **A.2. Questions concerning AnaGate CAN**

- **Q:** What is the value of the termination resistor when the termination option of the device is activated?
- **A:** The termination resistor of the *AnaGate* is driven by a FET transistor. The resistor itself has 110 Ohm while the internal resistance of the FET is 10 Ohm if the FET is activated. So the resulting resistance is 120 Ohm, as required by the CAN bus.
- **Q:** Does Analytica offer a CAN gateway which does not have a galvanically isolated CAN interface?
- **A:** Any device that is actively connected to a CAN bus should be galvanically isolated. Especially when using USB-operated devices (like the *AnaGate USB*) it is essential to have a galvanically isolated device because the device is power supplied by the PC.
- **Q:** How to directly interconnect two CAN ports!

**A:** If you want to interconnect two *AnaGate CAN* just via a direkt link CAN cable, you have to switch on the internal termination on both *AnaGate CAN* devices. A CAN bus network must have a termination on each side.

![](_page_38_Picture_2.jpeg)

#### **Note**

it may work with lower baud rates without termination, but it is recommended to use a termination.

- **Q:** Receiving a NAK when sending a CAN telegram.
- **A:** If no CAN partner is connected to the *AnaGate CAN* (aka the CAN network), it is not possible to send CAN telegrams. The *AnaGate CAN* gets a NAK from the CAN controller. These NAK errors are sent to the AnaGate client via a data confirmation telegram.

![](_page_38_Picture_7.jpeg)

### **Warning**

If data confirmations are switched off no errors are sent to the client. The option *confirmations for data requests* can be set via the CANSetGlobals function. In High Speed Mode data confirmations are always disabled.

## <span id="page-39-0"></span>**Appendix B. Technical support**

The AnaGate hardware series, software tools and all existing programming interfaces are developed and supported by Analytica GmbH. Technical support can be requested as follows:

#### **Internet**

The [AnaGate web site](http://www.anagate.de/en/index.html) [\[http://www.anagate.de/en/index.html](http://www.anagate.de/en/index.html)] of Analytica GmbH contains information and software downloads for AnaGate Library users:

• Product updates featuring bug fixes or new features are available here free of charge.

#### **E-Mail**

If you require technical assistance over the Internet please send an e-mail to

<support@anagate.de>

To help us provide you with the best possible support please keep the following information and details at hand when you contact our support team.

- Version number of the used programming tool or AnaGate library
- AnaGate hardware series model and firmware version
- Name and version of the operating system you are using

## <span id="page-40-0"></span>**Abbreviations**

![](_page_40_Picture_91.jpeg)

## <span id="page-41-0"></span>**Bibliography**

### **Books**

- [LuaRef2006-EN] Roberto Ierusalimschy, Luiz Henrique Figueiredo, and Waldemar Celes. Copyright © 2006 R. Ierusalimschy, L. H. de Figueiredo, W. Celes. ISBN 85-903798-3-3. Lua.org. *Lua 5.1 Reference Manual*.
- [LuaProg2006-EN] Roberto Ierusalimschy. Copyright © 2006 Roberto Ierusalimschy, Rio de Janeiro. ISBN 85-903798-2-5. Lua.org. *Programming in Lua (second edition)*.
- [LuaProg2013-EN] Roberto Ierusalimschy. Copyright © 2013 Roberto Ierusalimschy, Rio de Janeiro. ISBN 85-903798-5-X. Lua.org. *Programming in Lua, Third Edition*.

### **Other publications**

- [NXP-I2C] NXP Semiconductors. Copyright © 2007 NXP Semiconductors. *UM10204*. I2C-bus specification and user manual. Rev. 03. 19.06.2007.
- <span id="page-41-1"></span>[TCP-2010] Analytica GmbH. Copyright © 2010 Analytica GmbH. *Manual TCP-IP communication* . Version 1.2.6. 15.05.2008.
- <span id="page-41-2"></span>[Prog-2013] Analytica GmbH. Copyright © 2013 Analytica GmbH. *AnaGate API 2* . Programmer's Manual . Version 2.0. 15.05.2013.
- [CiA-DS301] Copyright © 2002 CAN in Automation (CiA) e. V.. CAN in Automation (CiA) e.V.. 13.02.2002. *Cia 301, CANopen Application Layer and Communication Profile*.